# **Департамент информационных технологий**

# **Инструкция по подготовке презентации PowerPoint с выбором размера слайда**

## **Руководство пользователя**

Размер слайда презентации следует выбирать с учетом того, на каком устройстве отображения она будет демонстрироваться. В настоящее время наиболее распространенными являются устройства, показывающие изображение в формате FullHD, имеющем соотношение сторон 16:9.

- **Ноутбуки:** большинство экранов ноутбуков имеют соотношение сторон 16:9, исключением является соотношение сторон MacBook (16:10).
- **Проекторы:** современные проекторы дают изображение с соотношением сторон 16:9, проекторы более ранних моделей могут давать соотношение сторон 4:3.
- **Широкоформатные экраны:** современные большие ЖК-экраны, светодиодные панели, применяемые в конференц-залах, как правило, имеют соотношение сторон 16:9.
- **Принтеры:** если требуется бумажная копия презентации, можно ориентироваться на формат А4 (210×297 мм).

Настройки размера слайда определяют соотношение ширины и высоты слайдов, когда они отображаются во весь экран во время презентации. Слайд, который будет показан на экране, должен иметь такие пропорции, чтобы размещаться на экране или на листе бумаги оптимальным образом.

Рекомендуется перед изменением размера слайда сделать резервную копию своей презентации.

В целом, можно выделить два основных способа изменения размеров.

### **Способ 1 (для MS Office 2013): Стандартные форматы**

- 1. Перейти во вкладку «Дизайн» в шапке презентации.
- 2. Выбрать область «Настроить», кнопку «Размер слайда».
- 3. При нажатии на кнопку «Размер слайда» открывается короткое меню, содержащее два варианта – «Стандартный» и «Широкоэкранный». Первый задает пропорции 4:3, а второй – 16:9 (Рисунок 1):

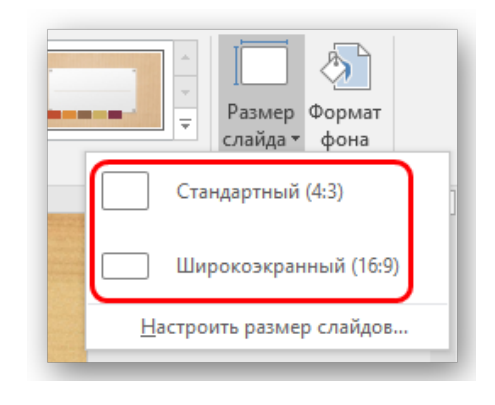

#### **Рисунок 1**

4. После выбора желаемого варианта изменение формата слайдов произойдет автоматически.

Настройка будет применена ко всем имеющимся слайдам текущей презентации, задавать индивидуальный размер для каждого слайда презентации в отдельности в PowerPoint нельзя.

#### **Способ 2: Точная настройка**

Если стандартные форматы не устраивают, можно произвести более тонкую настройку габаритов слайдов.

- 1. В MS Office 2013: на вкладке «Дизайн» нажать кнопку «Размер слайда» и в развернувшемся под ней меню выбрать пункт «Настроить размер слайдов». В MS Office 2010: на вкладке «Дизайн» выбрать область «Параметры страницы» и нажать кнопку «Параметры страницы».
- 2. Откроется специальное окно, где можно сделать различные настройки (Рисунок 2):

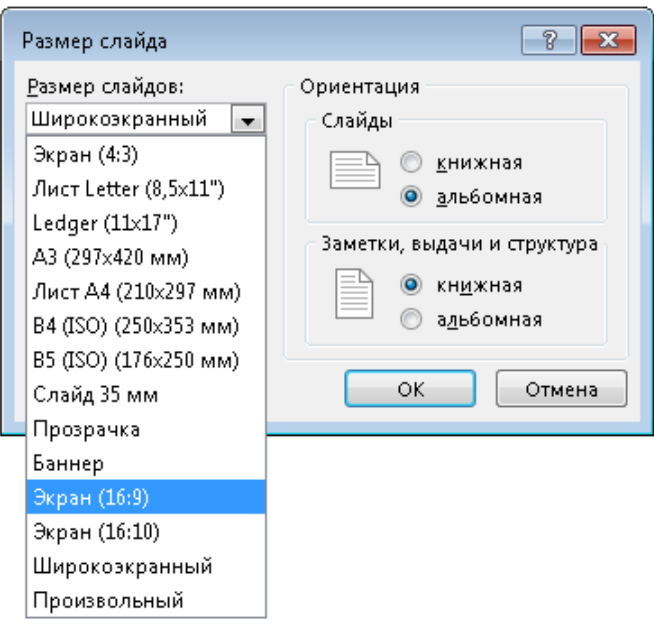

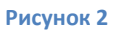

• Пункт «Размер слайдов» содержит шаблоны для габаритов листов. Можно выбрать нужный вариант. Рекомендуется выбирать формат **Экран (16:9)** (Рисунок 3):

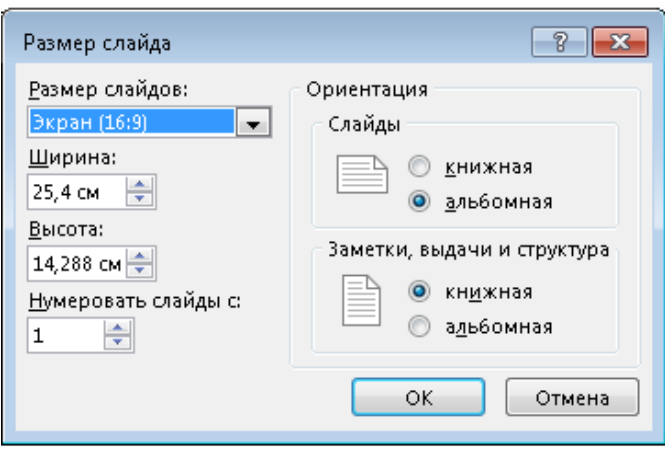

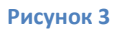

- Элементы «Ширина» и «Высота» окна настроек позволяют задать точные размеры, которые необходимы пользователю.
- В правой части окна настроек можно выбрать книжную либо альбомную ориентацию для слайдов и заметок.
- 3. После нажатия на кнопку **ОК** появится запрос, каким образом следует применять данные настройки. В открывшемся окне будут предложены 2

варианта изменения масштаба текущей презентации: **«Развернуть»** или **«Подбор размера»** (Рисунок 4):

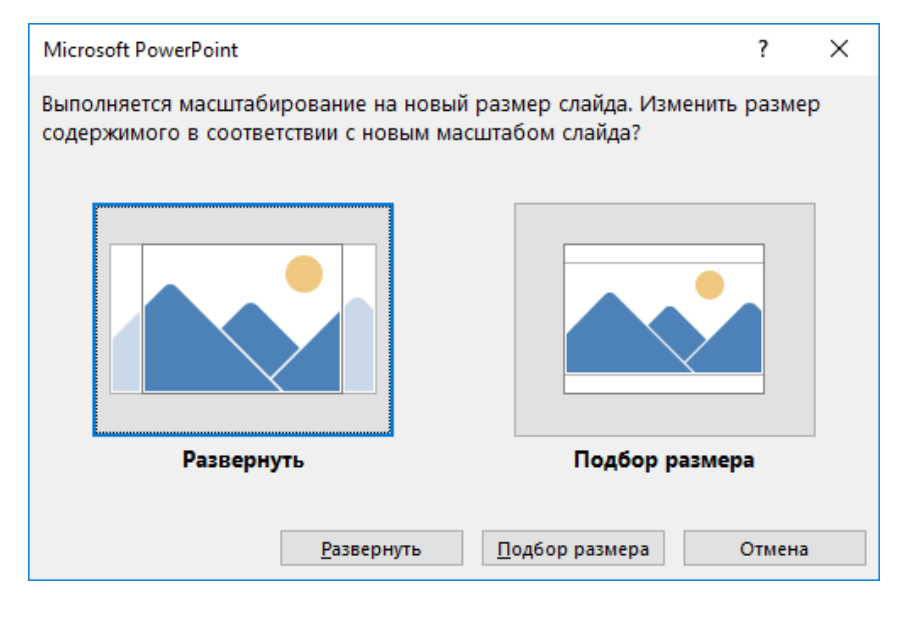

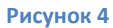

В первом варианте («Развернуть») содержимое слайдов презентации будет подгоняться по высоте, а ширина будет меняться пропорционально. При этом часть контента может оказаться за пределами видимой области. При выборе варианта «Подбор размера» контент будет подгоняться по ширине.

4. Рекомендуется проверить, как станет отображаться презентация после сделанных изменений формата слайдов.